# **PROVISION ISR**

# Digital Video Recording

**תוכן העניינים:** 

- 1. דרישות חומרה עמ' 2
- 2. הכרת התוכנה  $\,$ עמ' 2.  $\,$ 
	- הגדרות ראשוניות:  $3$ 
		- וידאו עמ' 3-4
	- הקלטות עמ' 4-7
- משתמשים והרשאות עמ' 7-9
- הפעלה מחדש אוטומטי עמ' 9
- 4. צפייה בהקלטות- עמ' 10-11
	- גיבוי קבצים עמ' 12
	- 5. צפייה דרך האינטרנט:
- הגדרת המערכת עמ' 12-14
- צפייה דרך האינטרנט עמ' 14-16
- אפשרויות בצפייה דרך האינטרנט עמ' 17-19

#### **שים בל :**

הלפני גדרת המערכת חשוב לוודא שמפרטו הטכני של המחשב תואם את דרישות הכרטיס , אי תאימות עלולה לגרום לתקלות:

#### **דרישות חומרה**:

לוח אם: בעל ' צ יפסט תוצרת Intel 865/915/945 מעבד: פנטיום 4-3000 ומעלה זיכרון512: MB זיכרון ומעלה : ATI X300 X550 :PCI Express (עבור כרטיסי עבור לא on board לא ATI ו<u>. AGP</u> כרטיס מסך: (Radeon 9000, 9200,9250, 9550 windows 2000 sp4, XP Home, XP Pro :הפעלה מערכת כונן קשיח: ע"פ משך הזמן שברצונכם לשמור: בתחשיב של MB200 שעת הקלטה , רציפה לכל מצלמה.

#### **הכרת התוכנה:**

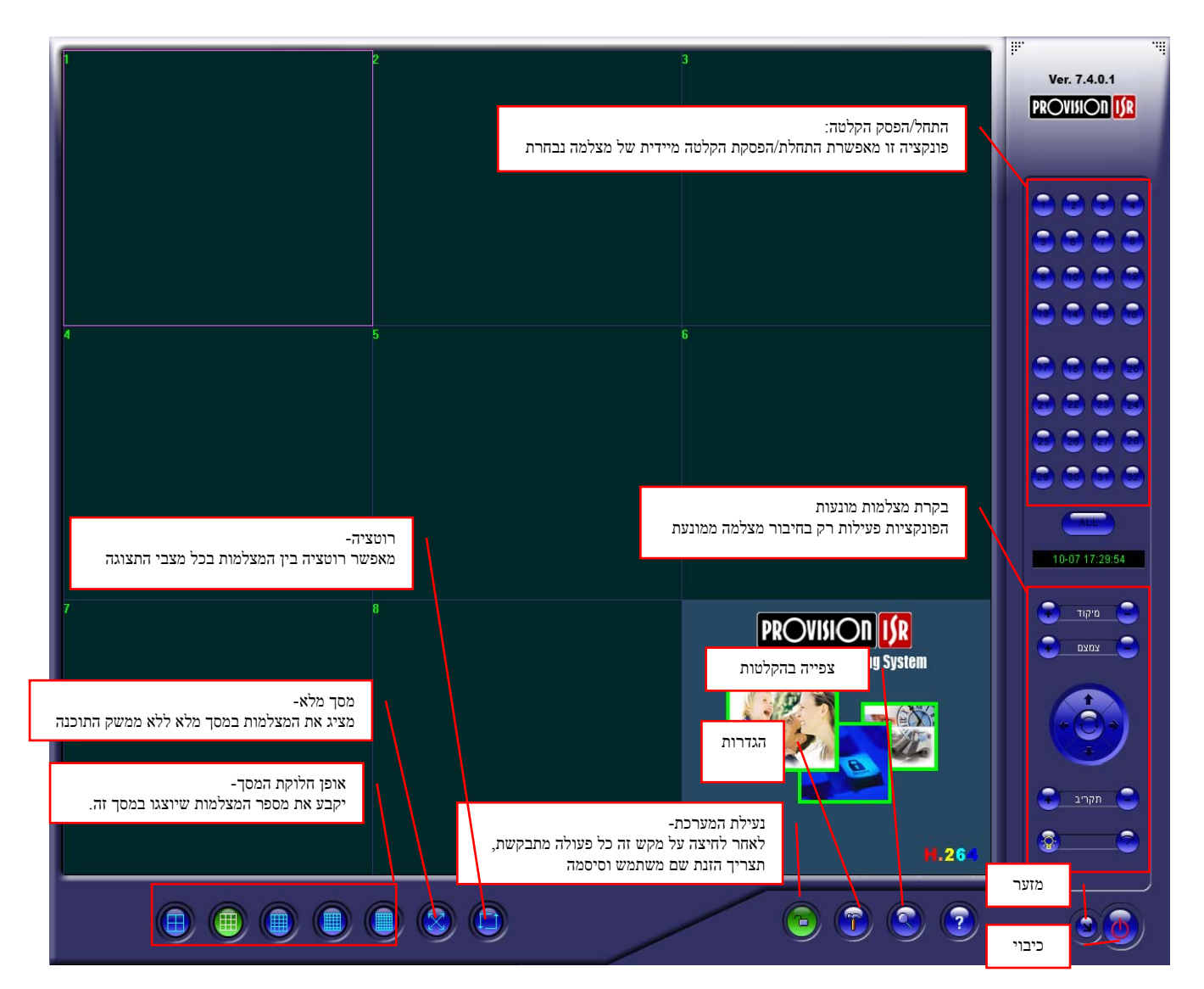

# **הגדרות ראשוניות:**

#### **וידאו:**

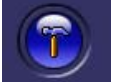

1. לחץ/י על הפטיש במסך הראשי

2. בחר בלשונית : וידאו

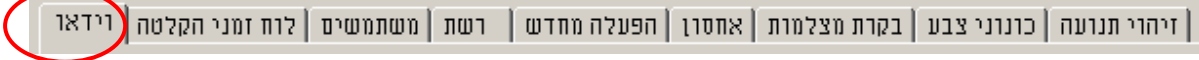

הגדר/י את הרזולוציה  $3$ 

הרזולוציה המומלצת להקלטה באיכות מקסימאלית : היא 480X640 !חשוב: רזולוציה נמוכה יותר תפחית באיכות ההקלטות אך תשפר את קצב זרימת הוידיאו בצפייה דרך האינטרנט.

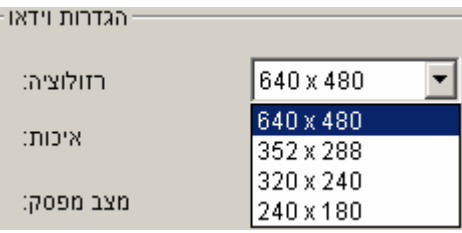

4. וודא/י שה-V בשדה ה"צפייה" מסומן רק בעבור המצלמות המחוברות לכרטיס אם אינך מנצל/ת את כל הכניסות של הכרטיס בטל/י את ה-V עבור הערוצים שאינם מחוברים.( מספר המצלמה נגזר ממיקום הכניסה הפיזי של המצלמה אל הכרטיס מופיע ע "ג המצלמות בפינה שמאלית עליונה)

> . באפשרותך לתת שם אשר יופיע ע"ג אות הוידאו של המצלמה כ הכנס/י את השם שברצונך תחת שדה . הטקסט

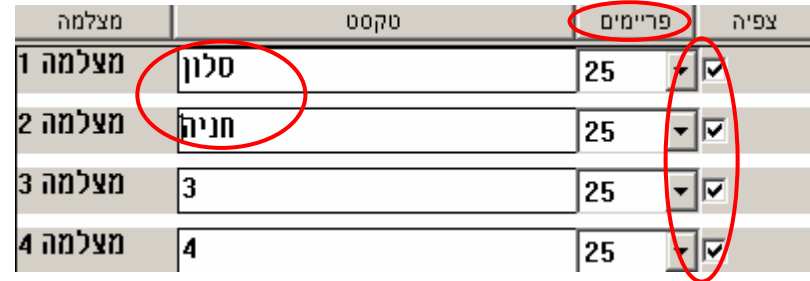

קבע/י את קצב הפריימים,  $6$ 

כבררת מחדל מספר הפריימים בשנייה הקבוע עבור כל מצלמה הינו 25. זהו קצב הפריימים המקסימאלי והמומלץ . ביותר במצב זה יספק הכרטיס וידאו חי לגמרי (Time Real (בהנחה וברשותך כרטיס התומך Real .(DVR98אוDVR94/A) Time

**שים לב:** קביעת פריימים נמוכה מ -25 תפחית באיכות ההקלטות אך תשפר את קצב זרימת הוידיאו בצפייה דרך האינטרנט.

במידה והכרטיס שברשותך אינו תומך Time (DVR84/DVR8416/DVR9816) הכרטיס יבצע אוטומטית חלוקה של מספר הפריימים הכולל של הכרטיס למספר המצלמות המחוברות (מסומנות ב )V-

5. קבע/י את מצב התצוגה

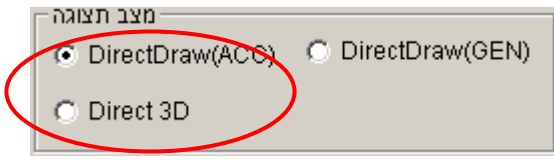

ל התצוגה המומלץ הינו DiretDraw(ACC) ומופיע כבררת מחדל במידה והמצלמות אינן מופיעות בתצוגה המרכזית, בחר במצב D3 Direct ולאחר מכן .Apply במידה והמצלמות עדיין לא מופיעות, עלייך להחליף את כרטיס המסך שברשותך. אנא עיין שוב בדרישות החומרה של המערכת המופיעות בראשית הקובץ!

# **הקלטות:**

ראשית עלייך לבחור את הכונן הקשיח אשר בו ברצונך לשמור את ההקלטות.

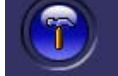

- . 1 לחץ/י על הפטיש במסך הראשי
	- . 2 גש/י לאחסון/Storage -

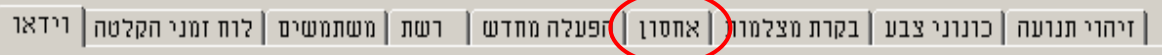

3. לפניך יוצגו שטחי האחסון/ הכוננים הקשיחים אשר במחשבך. סמן ב-V את הכונן אשר ברצונך לבצע בו את ההקלטות. לדוגמה:

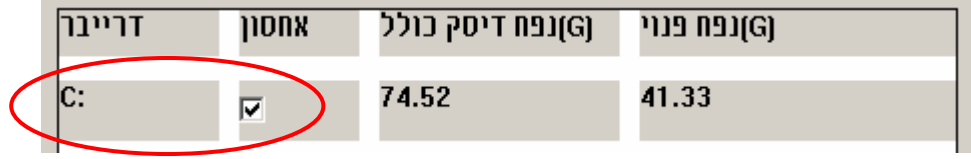

**שים לב**: המערכת עובדת בשיטה הנקראת FIFO) Out First In First (משמעות הדבר היא שהמערכת תבצע ההקלטות על כל השטח הפנוי בכונן אותו בחרת ומיד עם סיום השטח הפנוי תתחיל "לדרוס" את ההקלטות בצורה מחזורית , כך שהקובץ הראשון שהוקלט הוא הראשון שימחק.

לא ניתן להגביל את שטח האחסון עליו תבצע המערכת את ההקלטות בכונן הנבחר, המערכת תנצל את כולו!

מיקום ההקלטות:

שמירת הקבצים תתבצע בכונן הקשיח שבחרת תחת הנתיב המופע " ב מדריך הוידיאו ."

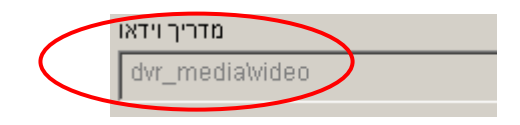

**אופן ההקלטה:** 

לרשותך עומדים 3 מצבי הקלטה

. הקלטה רציפה/ continues record:

במצב זה המערכת תבצע הקלטה רציפה ללא הפסקות, כאשר כל שעה עגולה המערכת סוגרת ופותחת קובץ

כלומר כל קובץ יהיה שעת הקלטה שלמה .

: הקלטה בזמן תנועה/ motion detection :

במצב זה תבצע המערכת הקלטה רק לאחר שזיהתה תנועה(אין חשיבות לסוג המצלמה שברשותך) ההקלטה תמשך כל עוד ישנה תנועה ותפסק מספר שניות (נתון לבחירה) לאחר תום התנועה.

 $:$ no record / בלבד  $3$ 

במצב זה המערכת לא תבצע הקלטה של המצלמות.

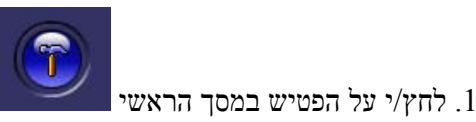

. 2 בחר/י בלשונית השנייה : משמאל לוח זמני הקלטות/ schedule

| זיהוי תנועה | כונוני צבע | בקרת מצלמות | אחסון | הפעלה מחדש | | רשת | משתמשים | לוח זמני הקלטה | ∕ודאו

3. לפניך תופיע טבלה המייצגת שבוע . שלם

הטבלה מייצגת אופן הקלטה שבועי אשר יחזור על עצמו מדי שבוע ניתן לקבוע לכל שעה ושעה משעות השבוע אחד משלושת מצבי . ההקלטה

בחר/י במספר המצלמה אותה ברצונך להגדיר:

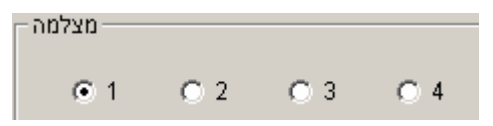

4. כעת בחר/י במצב ההקלטה את אופן ההקלטה שברצונך . להגדיר כעת

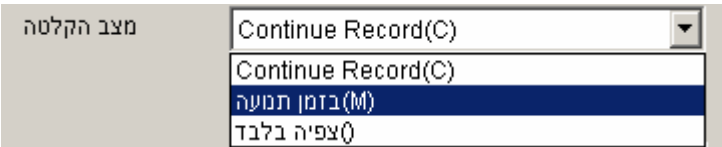

-M הקלטה בזמן תנועה/ detection motion continues record/ רציפה הקלטה C- ריבוע ריק - צפייה בלבד/no record

5. בחר/י את שעת ההתחלה ושעת הסיום לאופן ההקלטה שבחרת.

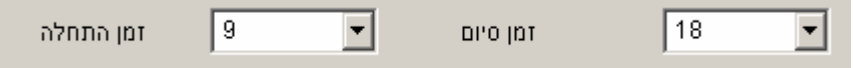

**שים לב:** הספרה 0 מייצגת 24:00 בלילה והמספר 23 מייצג 23:00 . בלילה

בחירת שעה כוללת את כל השעה הנבחרת עד סופה, כלומר ההקלטה תתבצע עד תום שעת הסיום . הנבחרת לדוגמה:

לכן כל השעה 18 בטבלה בהמשך, זמן הסיום שנבחר להקלטה רציפה  $\rm C$  הינו 18:00 ולכן כל השעה 18 נכללת, כך שבפועל ההקלטה הרציפה במקרה זה תסתיים בשעה 19:00

. 6 לחץ/י שבץ/SET, ההגדרות שהזנת יופיעו בטבלה, לדוגמה:

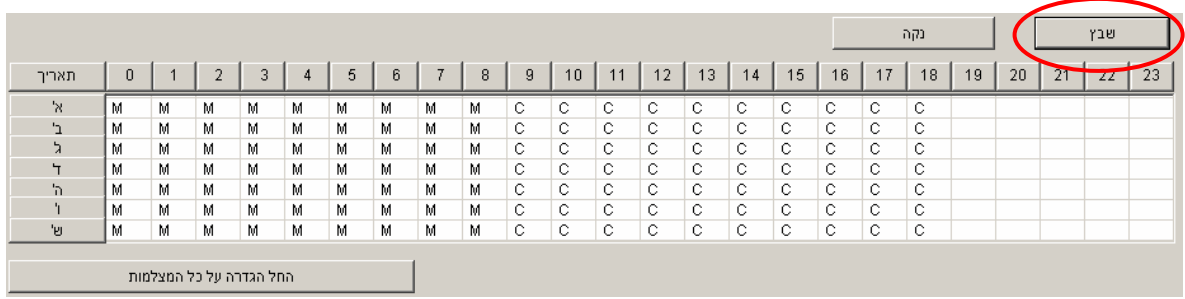

**שים לב:** ניתן להגדיר גם אופן הקלטה שונה בין ימות השבוע ע"י סימון/ אי סימון ה V- בראש הטבלה

7. חזור/י על פעולות 3 ו4 להמשך הגדרת אופן ההקלטה לפי הצורך.

. 8 להגדרת שאר המצלמות, חזור על פעולות 2-6 . לפי הצורך **שים לב:** אם ברצונך להגדיר את שאר המצלמות באופן זהה למצלמה שהגדרת זה , עתה בחר/י: החל הגדרה זו על כל המצלמות/cameras all to apply

9. לחץ/י על כפתור apply בתחתית המסך

, במידה ובחרת גם באופן ההקלטה בתנועה/Motion Detect עלייך להמשיך לעקוב אחר הסעיפים הבאים. במידה ולא סיימת כעת להגדיר את אופן הקלטות המערכת!

11. עבור ללשונית זיהוי תנועה/ detection motion

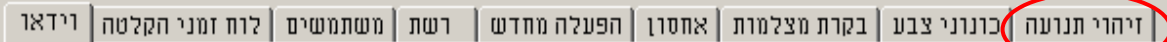

#### **שים ל**ב:

סעיפים 11-17 רלוונטיים עבורך רק במידה והגדרת בטבלה הקלטה בזמן תנועה/Detect Motion עליך לבצע את ההגדרות הבאות עבור כל אחת מהמצלמות אשר קבעת עבורן הקלטה בזמן תנועה/ Motion Detect

בחר/י את מספר המצלמה שברצונך להגדיר.  $12$ 

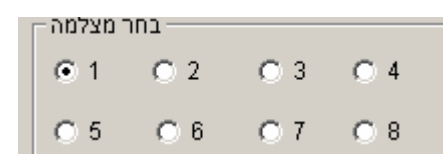

13. כעת עליך לקבוע את האזור בתמונה בו ברצונך לבצע הקלטה בעקבות תנועה (ניתן לקבוע אזור אחד בלבד) **שים לב:** המערכת תבצע הקלטה של המצלמה הנבחרת רק בעקבות תנועה בתוך האזור המוגדר, תנועה מחוצה לו לא תגרום להפעלת ההקלטה.

קביעת האזור תתבצע ע"י לחיצה ממושכת על לחצן העכבר השמאלי והזזתו, ריבוע כחול מקווקו יופיע ויסמן את גבולות האזור. 14. קבע/י את משך הזמן (בשניות) בו תמשיך המערכת לבצע הקלטה גם לאחר תום התנועה.

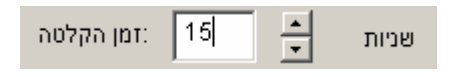

**שים לב:** קביעת זמן קצר מדי תגרום לריבוי קבצים מיותר, הזמן המומלץ הינו בין 10-20 . שניות

:רגישות

15. קבע/י את רמת הרגישות של מערכת זיהוי התנועה

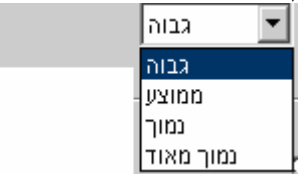

**שים לב:** רגישות המערכת הינה גבוהה מאוד ולכן קביעת רמת רגישות גבוהה עלולה לגרום להמון הפעלות סרק . מצלמות הממוקמות בתוך מבנה מומלץ להגדיר ברמת רגישות **"ממוצע "** ואילו מצלמות הממוקמות בחוץ מומלץ להגדיר ברמת רגישות **"נמוך".** 

> חזור/י על הפעולה עבור שאר המצלמות ע"פ הצורך. $16\,$ 17. לחץ/י על כפתור Apply בתחתית המסך

#### **משתמשים והרשאות:**

פונקציה זו מאפשרת לך להזין שם משתמש וסיסמא לצורך שימוש במערכת, כמו כן ניתן להזין מספר משתמשים ולקבוע לכל משתמש הרשאות שונות. . 1 בחר/י בלשונית: / משתמשים User

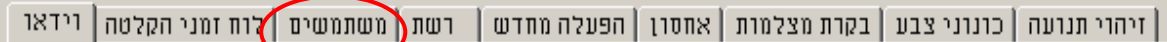

#### **הזנת שם משתמש וסיסמא ל"מנהל המערכת"**:

 "מנהל המערכת" הינו משתמש ברמת ההרשאה הגבוהה ביותר כלומר ר אש י לבצע כל פעולה במערכת. כבררת מחדל "מנהל המערכת" מגיע ללא שם משתמש וללא סיסמא, כלומר ניתן לבצע כל פעולה במערכת ללא הזנת שם משתמש וסיסמא.

את ההרשאה של "מנהל המערכת" לא ניתן לבטל כיוון שחייב להיות משתמש בעל כל ההרשאות , אך מה שניתן לעשות הוא להזין שם משתמש וסיסמא להרשאת "מנהל המערכת"

1. סמן/י את השורה הראשונה בטבלה כך שתודגש בכחול.

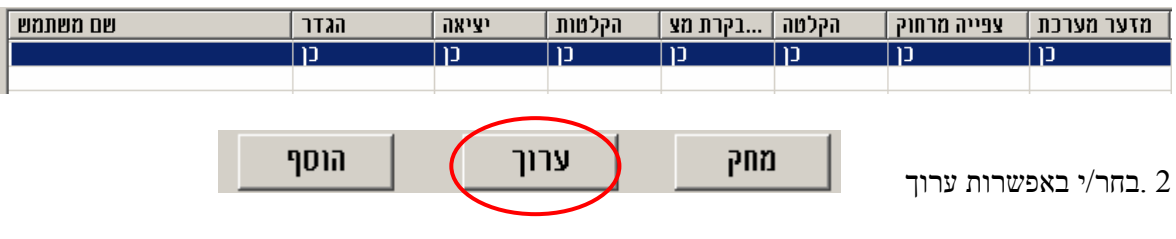

3. הזן/י את שם המשתמש שברצונך

4. קבע/י סיסמא ואמת אותה.

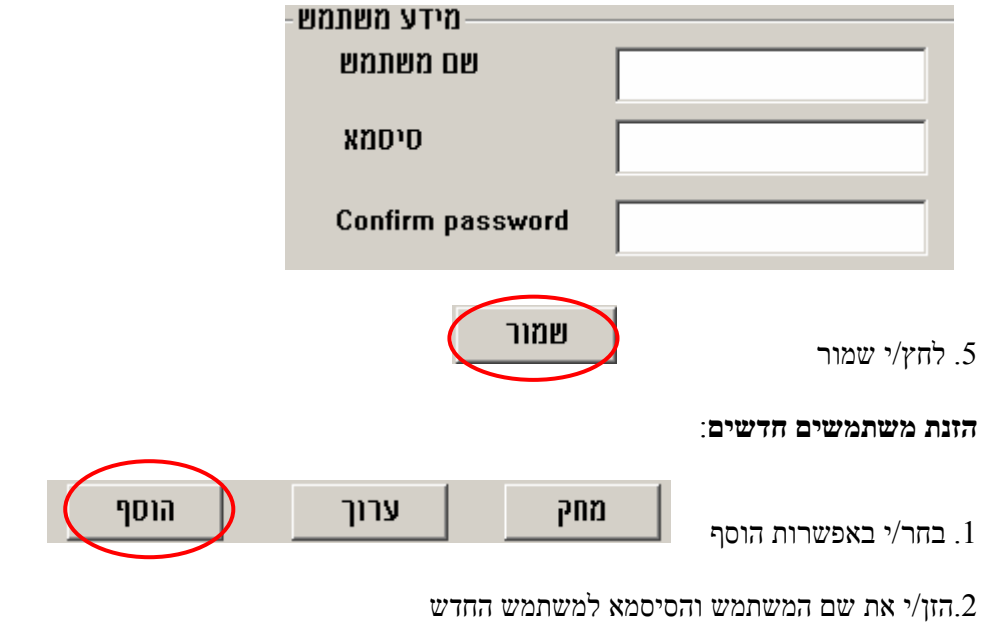

.<br> סמן/י ב-V<br/> את ההרשאות שברצונך לאפשר למשתמש החדש.<br>

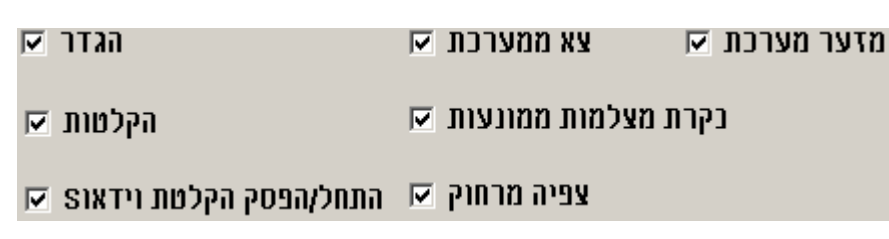

**הכרת ההרשאות:** 

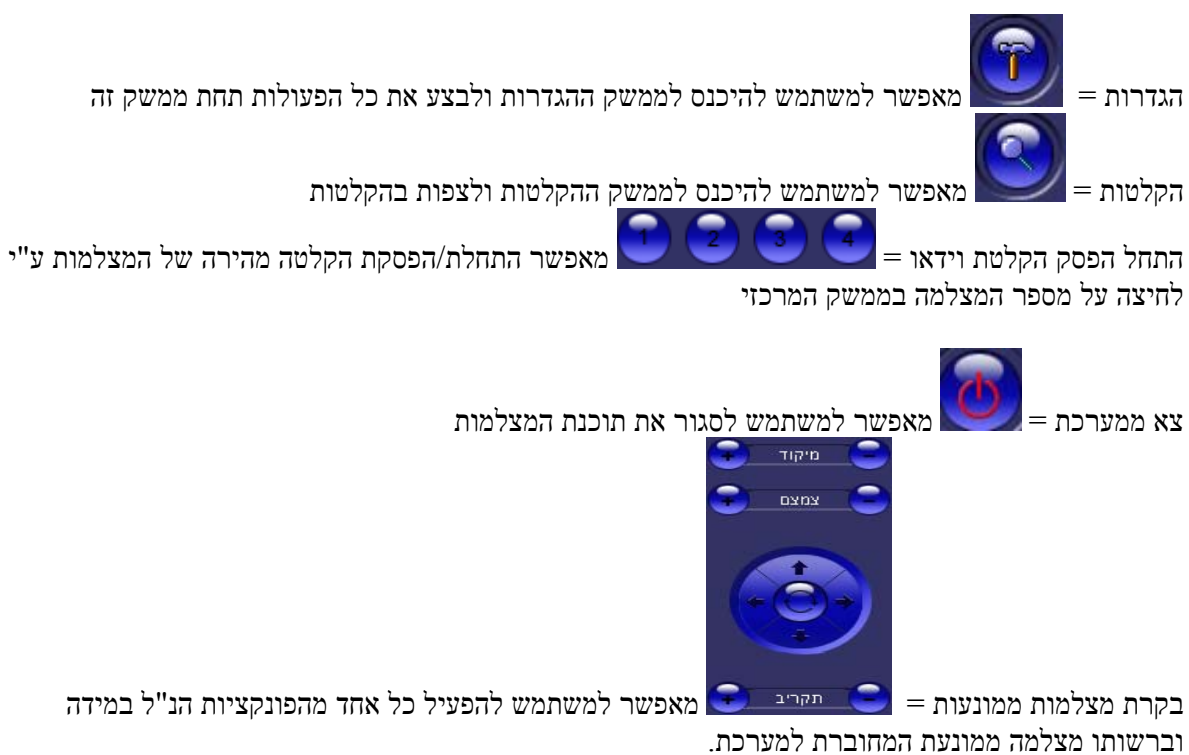

צפייה מרחוק = מאפשר למשתמש לצפות במצלמות בצפייה מרוחקת דרך האינטרנט. עם סימון ה- $\bar{V}$  באפשרות זו, תפתח בתחתית המסך אפשרות לסמן את מספר המצלמות שברשות המשתמש לצפות.

סמן/י את המצלמות הרצויות.

מזער מערכת = מאפשר למשתמש למזער את תוכנת המצלמות ולעבוד על תוכניות אחרות במקביל.

#### **המשך...**

 $\begin{picture}(180,170) \put(0,0){\line(1,0){10}} \put(15,0){\line(1,0){10}} \put(15,0){\line(1,0){10}} \put(15,0){\line(1,0){10}} \put(15,0){\line(1,0){10}} \put(15,0){\line(1,0){10}} \put(15,0){\line(1,0){10}} \put(15,0){\line(1,0){10}} \put(15,0){\line(1,0){10}} \put(15,0){\line(1,0){10}} \put(15,0){\line(1,0){10}} \put(15,0){\$ 

5. להזנת משתמשים חזור/י על סעיפים 1-4 לפי הצורך

6. לחץ/י Apply

# **אתחול : אוטומטי**

כרטיסי ההקלטה של ISR-Provision מבצעים מדי יום באופן אוטומטי אתחול מחדש של ה- Windows, לאחריו מערכת המצלמות תעלה ותחזור בדיוק לאותו המצב באופן אוטומטי. פעולה זו נועדה על מנת להבטיח יציבות מקסימאלית ותקינות לאורך זמן של המערכת. האתחול האוטומטי מוגדר כברירת מחדל במערכת ואין לשנותו.

**שים לב : חשוב לוודא שעליית ה Windows- מתבצעת באופן אוטומטי וש Windows אינו מבקש בחירת משתמש או שם משתמש וסיסמא . בכדי לעלות דבר זה ימנע את עליית תוכנת המצלמות!** 

1. קביעת שעת האתחול האוטומטי של המערכת.

בהגדרות ברירת המחדל האתחול מתבצע כל יום בשעה אחת בלילה. אם ברצונד לשנות את שעת האתחול עקוב אחר ההוראות הבאות:

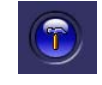

א. . לחץ/י על הפטיש במסך בראשי

ב. בחר בלשונית הפעלה מחדש

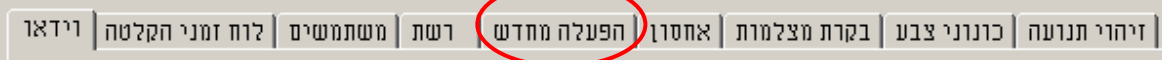

# ג.שנה את השעה 1 לשעה שברצונך

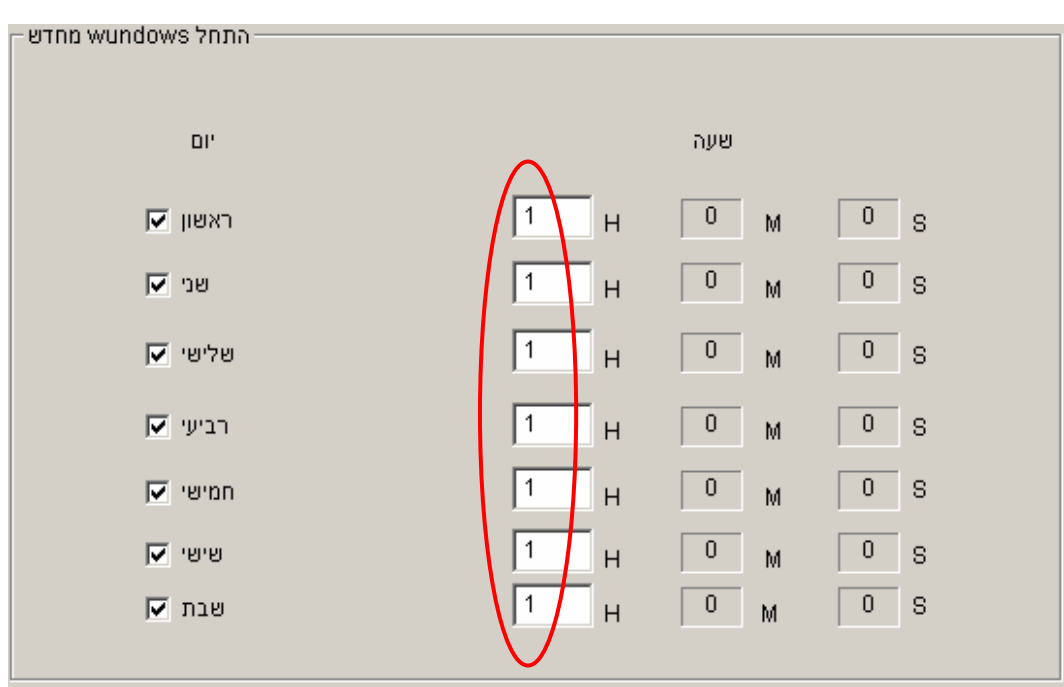

# **צפייה : בהקלטות**

לנוחיותך ממשק מיוחד ונוח לצפייה . בהקלטות 1. לחץ/י על זכוכית המגדלת בממשק המרכזי

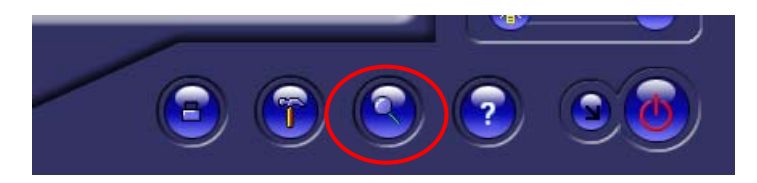

. 2 בחר/י בתאריך הרצוי

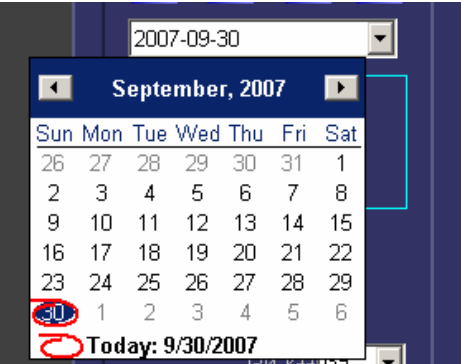

לפניך תופיע טבלה המציינת את כל ההקלטות לאותו היום. הטבלה מחולקת ע"פ: מספר המצלמה , ושעות היממה, משעה 0 = 24:00 בלילה ועד שעה 23 = 23:00 בלילה.

**שים לב:**אזורים המסומנים בכחול מסמלים הקלטה רציפה/record continues ואזורים המסומנים באדום מסמלים הקלטה בזמן תנועה/ detection motion

סמן/ בי V - את המצלמה שברצונך לצפות (**ניתן לסמן יותר ממצלמה אחת בו זמנית** -) 3 .

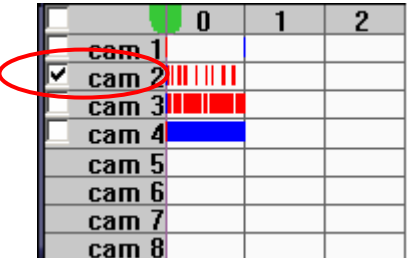

הקובץ הראשון של אותה המצלמה ביום הנבחר יתחיל להתנגן מיד.

#### **בחירת הקובץ ברצונך לצפות:**

בחירת הקובץ שברצונך לצפות תתאפשר בשני אופנים:

1. הזזת הסמן הירוק לשעה בה ברצונך לצפות .

**שים לב:** במצב התצוגה הראשוני כל משבצת בטבלה מייצגת שעה שלמה כך שקשה מאוד לדייק בבחירת שעת ההקלטה הרצויה. לחיצה על המקש הימני בעכבר "תמתח" את התצוגה כך שכל משבצת תייצג 5 דק'. במצב זה ניתן להגיע לרמת דיוק מקסימאלית. לחיצה נוספת על מקש ימין בעכבר תחזיר את התצוגה למצב ההתחלתי .

#### 2. קביעת שעה מדויקת

הכנס/י את השעה המדויקת שברצונך לצפות בתפריט הימני במסך . ולחץ/י , על החץ הקובץ יתחיל להתנגן.

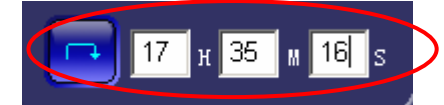

**שים לב:** הקובץ יחל להתנגן רק בתנאי שקיימת הקלטה בזמן המבוקש.

#### **תפריט צפייה בהקלטות**:

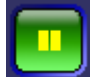

= **הפסק/נגן,** 

לחיצה על כפתור זה עוצרת את ניגון הקובץ, לחיצה נוספת ממשיכה את ניגונו מאותה הנקודה בדיוק.

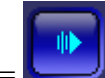

## = **פריים בודד**

לחיצה על כפתור זה מאפשרת צפייה בהקלטה פריים אחר פריים.

קובץ הוידיאו בנוי ממספר פריימים הנעים במהירות כזו שהעין אינה מסוגלת להבחין , בה ולכן המוח מפרש זאת כסרט נע.

כפתור זה מאפשר להריץ את ההקלטה פריים אחר פריים לצורך מציאת הפריים המדויק והרלוונטי ביותר עבורך.

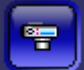

#### **= לכידה/שמירת תמונה**

לחיצה על כפתור זה מאפשרת לשמור פריים בודד כתמונה. לאחר לחיצה על כפתור זה בחר את המיקום ברצונך לשמור את קובץ התמונה.

התמונה תשמר כקובץ בפורמט bmp. . הסטנדרטי ולכן הקובץ ניתן לקריאה ע "י כל Viewer . סטנדרטי (לצורך איתור הפריים הרלוונטי ביותר מומלץ להשתמש בלחצן הקודם-פריים בודד)

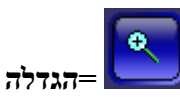

לחיצה על כפתור זה מאפשרת הגדלת התצוגה של מצלמה נבחרת למסך מלא. הגדלה נוספת תיתכן רק לאחר שמירת קובץ כתמונה (ע"י הכפתור הקודם-שמירת תמונה). במצב זה ניתן להגיע ל-Zoom In כמעט בלתי מוגבל, אך יש לזכור שהזום הינו דיגיטאלי ולכן גורם לפיקסליזציה של התמונה.

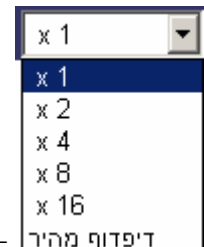

 = **מהירות ניגון**  פונקציה זו מאפשרת לקבוע את מהירות ניגון הקובץ.

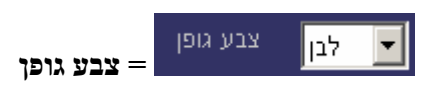

מאפשר לקבוע את צבע הגופן בו מופיעים השעה והתאריך. מיועד למצבים בהם לא ניתן לקרוא את הנתונים בשל חוסר ניגודיות בין הכיתוב לתמונה .

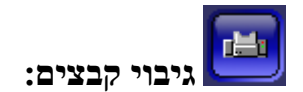

גיבוי הקבצים מאפשר שמירה של המקטע הרצוי בלבד מתוך קובץ שלם ומבטיח מניעה של מחיקתו בדריסה האוטומטית (FIFO (של הכרטיס .

. לחץ/י על כפתור הגיבוי.  $1$ 

. בחר/י במספר המצלמה אשר ברצונך לגבות.  $\!$ 

**שים לב:** ניתן לבחור יותר ממצלמה אחת בו זמנית ע"י לחיצה ממושכת על מקש Ctrl, ובחירת המצלמות הרצויות.

- . הכנס/י את שעת ההתחלה ושעת הסיום של ההקלטה שברצונך לגבות
	- $\,$  EXE Format  $\,$  :<br>בחר בפורמט: 4

**שים לב**: למיקום בו הקובץ ישמר. בדוגמה: כונן C media\_dvr up back.

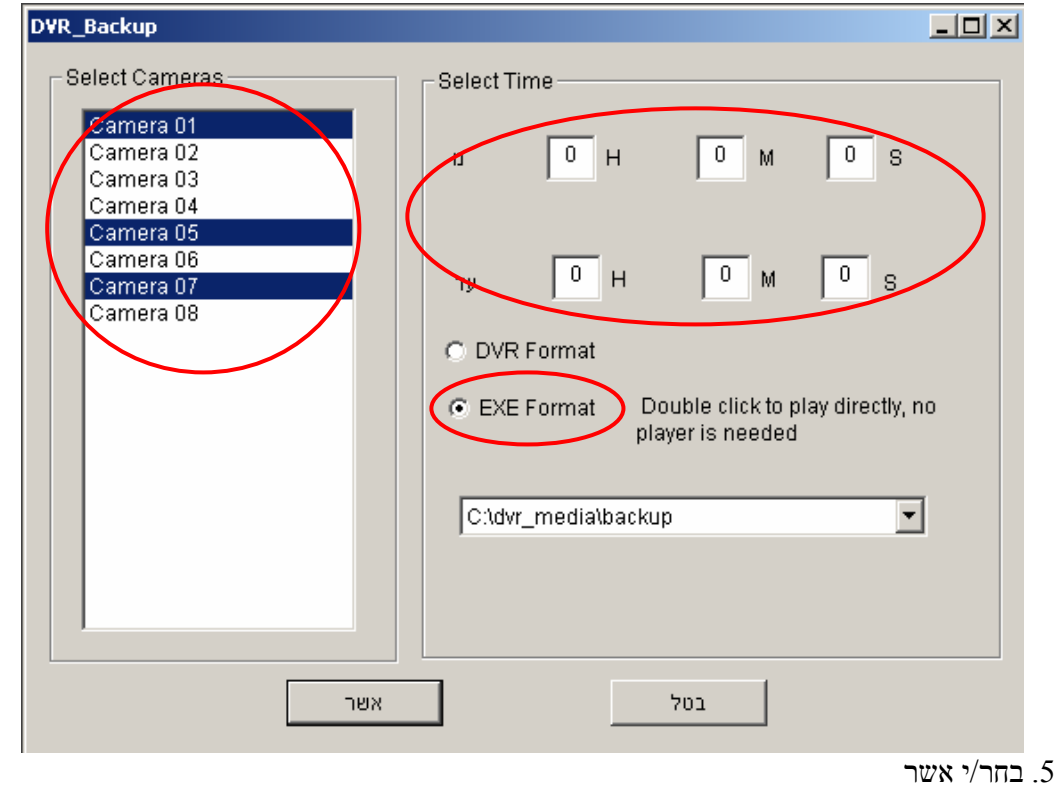

- 
- . הקובץ ישמר.  $6$

# **פייה דרך האינטרנט: צ**

# **גדרת : המערכת ה**

צפייה במצלמות מכל מקום בעולם דרך האינטרנט. כרטיסי ISR-Provision מאפשרים בין היתר כדי לבצע זאת עקוב אחר ההוראות הבאות: ב

#### **שים לב!**

ס לשתי אפשרויות חיבור לאינטרנט: במדריך נתייח נא עקוב/י אחר ההוראות הרלוונטיות עבורך. א דרך חייגן. $1$ 2. דרך נתב.

#### **חיבור דרך חייגן:**

טי . 1 בחיבור דרך חייגן ראשית עלייך לוודא שמוגדר במחשב המצלמות **חייגן אוטומטי** העולה באופן אוטומ יציבות מקסימאלית של המערכת, במידה וחייגן אוטומטי אינו מוגדר הדבר יגרום לניתוק המחשב מהאינטרנט עם אתחולו מחדש. הגדרת חייגן אוטומטי תבטיח חיבור מחדש של המחשב לרשת האינטרנט. עם עליית ה-Windows. כיוון שהמערכת מבצעת מדי יום אתחול מחדש של ה - Windows " ע מ להבטיח

#### . עבור ל **המשך הגדרות משותפות עבור חייגן ונתב** 2

#### **חיבור דרך נתב:**

. וודא/י כי מחשב המצלמות מחובר לנתב כראוי וקיים בו חיבור לאינטרנט. 1

. 2 עלייך לבצע "הפניית פורטים" בנתב שברשותך עבור מחשב המצלמות :

9000-9 (אלו הפורטים בהם משתמשת תוכנת המצלמות בגישה דרך האינטרנט ) עבור כתובת 80 ו 002 ראשית בדוק את כתובת הרשת של מחשב המצלמות ולאחר מכן הפנה בנתב את הפורטים: המחשב.

שים לב: אם ברשותך נתב מדגם EDIMAX פנה לכתובת הבאה: http://www.pikok.co.il/Tmicha.asp שם תמצא את מדריך פתיחת הפורטים: המדריך לפתיחת פורטים בנתבים מדגמיBR

שינוי הפורטים:

.

הפורטים 80 ו 9000-9002 בהם משתמשת התוכנה כברירת מחדל ניתנים לשינוי במידת הצורך, למרות **שאין תפוס ע"י תוכנה אחרת. שום סיבה לשנות את הפורטים אלא אם פורט 80 כבר**

את פורט 80 ניתן להחליף בכל פורט בין ( 80-10000 )

שים לב: במידה והחלפת את **פורט 80** בפורט אחר יהיה עלייך להוסיף את הפורט החדש לאחר נקודותיים כחלק מכתובת ה IP שלך. לדוגמת **88:116 1**02.90.162

א.לשינוי הפורטים בחר/י בלשונית: רשת

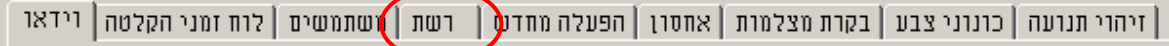

החלף/י את הפורט שברצונך לשנות לפורט החדש ב.

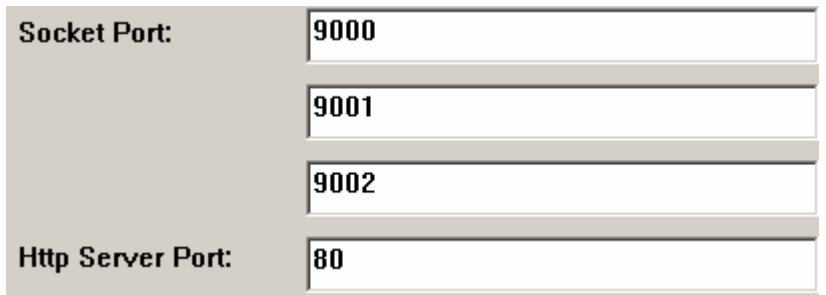

השינויים יכנסו לתוקף. ג. לחץ/י .Apply

. 3 עבור להגדרות משותפות עבור חייגן ונתב המשך..........

## **הגדרות משותפות עבור חייגן ונתב המשך**..........

תובת כתובת IP היא למעשה מספר שהמחשב/הנתב מקבל מספק האינטרנט מיד עם חיבורו לרשת האינטרנט. כ זו מהווה כמעין "תעודת זהות" של המחשב כל עוד הוא מחובר לרשת האינטרנט. ללא כתובת זו, לא יוכל על מנת לאפשר צפייה במצלמות דרך האינטרנט מכל מקום בעולם,יש צורך בכתובת IP ! קבועה המחשב לתקשר עם מחשבים אחרים ברשת.

ספקי האינטרנט בישראל אינם מספקים כתובת קבועה לכל קו אינטרנט, הדבר אומר שעם כל חיבור מחדש של המחשב/הנתב לאינטרנט הכתובת מתחלפת, כלומר זהותו מתחלפת ולכן לא ניתן להגיע למחשב המצלמות . 62.90.16 אותה יש להזין בדפדפן האינטרנט ממש כמו כתובת הכתובת הינה רצף מספרים לדוגמה: 2.116 שמית. לדוגמה: http://62.90.162.116 . בכדי להבטיח שתמיד ניתן יהיה להגיע למחשב המצלמות צריך שתהיה לו כתובת IP ! קבועה

לקבלת כתובת IP קבועה עומדות לרשותך 2 . אפשרויות

האפשרות הראשונה הינה המומלצת אך כרוכה בתשלום. האפשרות השנייה הינה ללא תשלום אך יש לקחת בחשבון שייתכנו תקלות מעת לעת ולא ניתן להבטיח תקינות של 100%

אפשרות א :'

כרוך בתשלום חודשי. עלות השרות משתנה בין ספקי האינטרנט, בדוק עם הספק שלך את עלות שרות זה שרות. ה פנה לספק האינטרנט שלך (103arak ,netvision וכו') ובקש כתובת IP קבועה.

אפשרות ב :'

בחינם, כחלק מרכישת הכרטיס, שרות המדמה כתובת כרטיס ההקלטה ISR-Provision . שברשותך מספק ם) IP קבועה (לא נרחיב בהסברים טכנולוגים נוספי **הרשמה לשרות הינה קלה ופשוטה ביותר: ה**

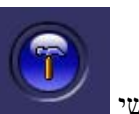

- 1. לחץ/י על הפטיש במסך בראשי
	- בלשונית רשת 2. בחר/י
		- 3.

| זיהוי תנועה | כונוני צבע | בקרת מצלמות | אחסון | הפעלה מחדע | רשת | משתמשים | לוח זמני הקלטה | וידאו

Enable Dynamic IP ;V-ב י/סמן 4.

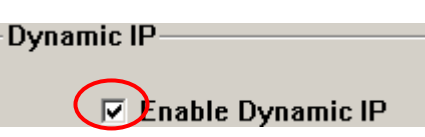

הכנס/י שם משתמש שברצונך. בדוגמה לפנייך provision 4.

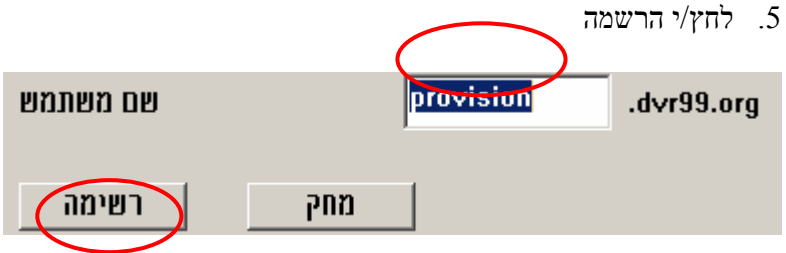

במידה והשם בו בחרת אינו תפוס ע"י משתמש אחר, תופיע הודעה: "משתמש חדש הופעל".  $O.K$  לחץ/י

Apply  $\gamma$ ה<br/> לחץ/י 6.

עת משנסתיימו הגדרות המערכת, נבחן כיצד מתבצעת הצפייה במצלמות בפועל כ

#### **צפייה דרך האינטרנט:**

1. הצפייה במצלמות דרך האינטרנט נעשית דרך דפדפן האינטרנט Explorer ללא צורך בכל תוכנה נוספת. לפני פתיחת הדפדפן עלייך לוודא שהגדרות האבטחה של הדפדפן מאפשרות צפייה בהקלטות

- א. צא לשולחן העבודה, עמוד עם הסמן על האייקון של הדפדפן Explorer Internet, לחץ /י על לחצן ימין בעכבר ובחר/י באפשרות מאפיינים/properties
	- ב. בחר/י בלשונית אבטחה/ Security
	- ג. בחר/י רמת בררת מחדל/ Default level
	- ד. בחר/י Apply- ההגדרות חזרו לבררת המחדל
	- ה. כעת בחר/י רמה מותאמת אישית/ level Custom

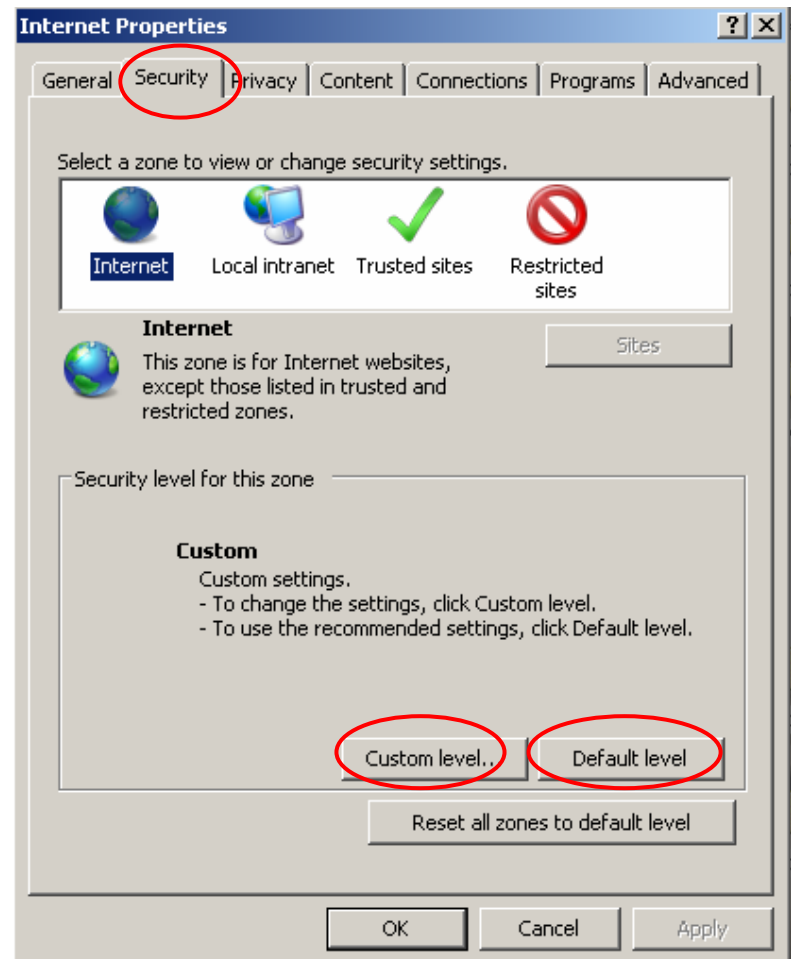

ו. גש/י להורדת פקדי AxtivX לא חתומים/ AxtivX ו-Download unsigned ActiveX controls ובחר/י: הצג הודעה/ Prompt

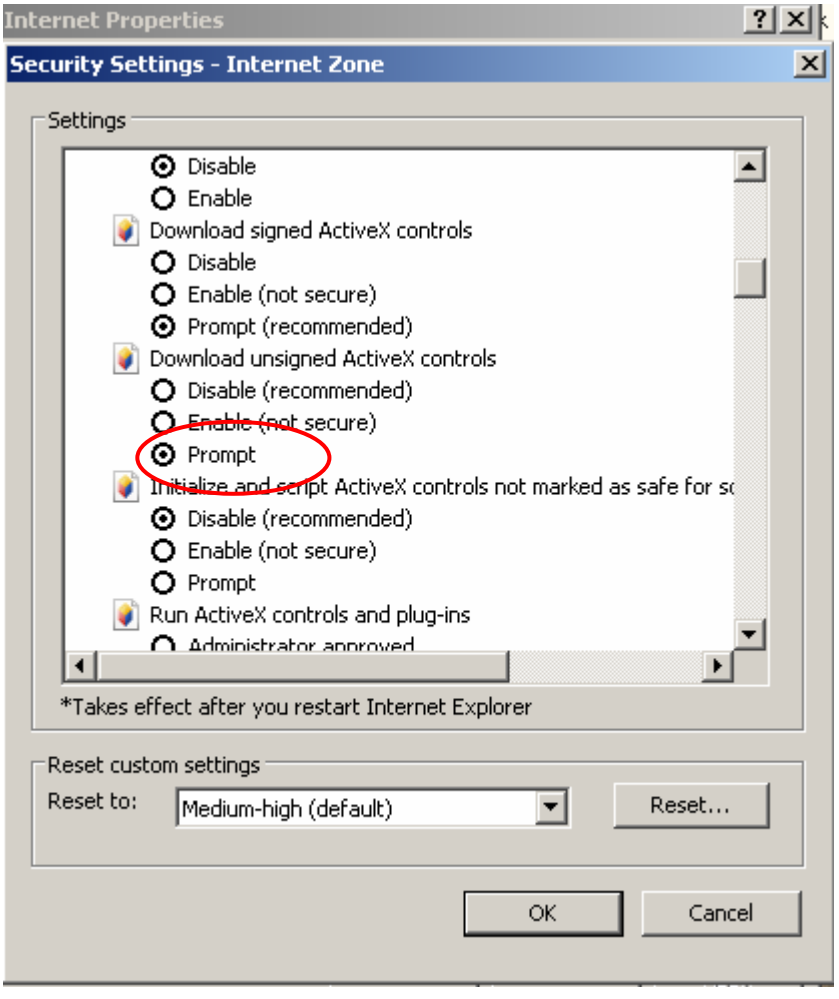

ז. בחר /י Apply ולאחר מכן K.O

2. פתח את דפדפן האינטרנט שברשותך והכנס את כתובת האינטרנט הקבועה של המצלמות או את שם המשתמש איתו נרשמת בהגדרות.

לדוגמה : **Windows Internet Explorer Windows Internet Explorer** G Kttp://provision.dvr99.org **K**thp://62.90.162.116

לפניך יפתח דף אינטרנט ריק, ובראש הדף תופיע השורה הבאה:

To help protect your security, Internet Explorer stopped this site from installing an ActiveX control on your computer. Click here for options...

לחץ/י על שורה זו עם מקש ימיני של העכבר

ואשר/י את התקנתו של הפקד. עקוב אחר הוראות ההתקנה, עד לסיומה. זו התקנה קצרצרה .

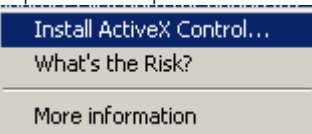

**שים לב:** פקד האקטיב איקס, הינו קובץ שיש להוריד באופן חד פעמי, עם התחברותו בפעם הראשונה של כל מחשב למצלמות ISR-Provision. ללא הורדת הפקד לא תתאפשר צפייה במצלמות.

3. עם סיום התקנת הפקד יופיע מסך שחור מחולק ל -4 (**במידה ואינו מופיע, רענן את דף האינטרנט)**  לחץ על הפטיש המופיע בתפריט בצד ימין של המסך:

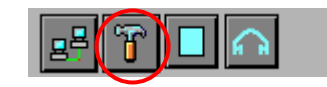

המסך הבא יופיע לפנייך:

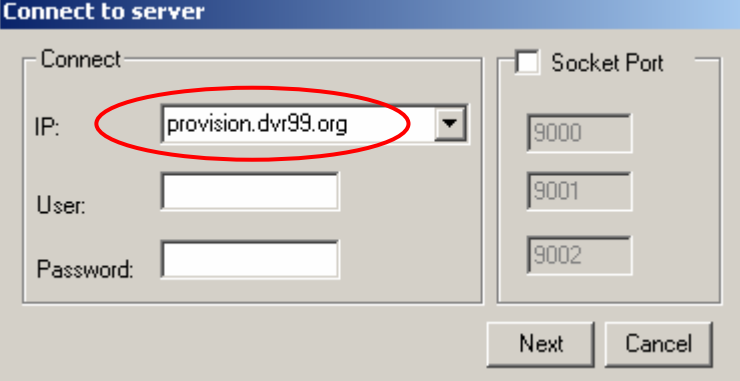

4. הכנס את הפרטים הרלוונטיים:

**IP:** / הכנס הותי את כ בת -IP המספרית שברשותך או את הדומיין שנרשמת בכרטיס **User:** / הכנס י שם משתמש במידה והגדרת כזה (ראה משתמשים והרשאות) **Password:** הכנס סיסמא במידה והגדרת כזו ( ראה משתמשים והרשאות)

לחץ /י Next

המצלמות יחלו להתנגן באופן אוטומטי.

חשוב לדעת!

בצפייה במצלמות דרך האינטרנט, לעולם לא תתקבל איכות (קצב זרימה) זהה לצפייה מקומית במצלמות. התעבורה באינטרנט אינה מספקת על מנת להעביר את כל האינפורמציה הרצויה בו זמנית.

הדבר משול לפקק תנועה שנוצר כתוצאה ממעבר של ארבעה נתיבים לנתיב אחד. במעבר ייווצר צוואר בקבוק אשר יאט את התנועה ויגרום לתקיעות. בדיוק אותו הדבר קורה כאשר כל האינפורמציה של המצלמות צריכה לעבור ע"ג רשת האינטרנט אך רוחב הפס אינו עומד בכמות האינפורמציה שצריכה לעבור. הדבר יוצר עומס וגורם להאטה בשידור.

קצב התעבורה של המצלמות הינו נגזרת של רוחב פס האינטרנט אליו מחובר מחשב המצלמות, או ליתר דיוק Up Load /האינטרנט אליו מחובר מחשב המצלמות. ככל שקצב ההעלאה/ Up Load U יהיה גבוה יותר כך ישתפר קצב זרימת הוידיאו.

שים לב:

במידה ואינך מרוצה מהקצב בו מתקבלות המצלמות, ביכולתך לבצע מספר פעולות ע "מ לשפר זאת.

. הגדלת קצב ההעלאה של קו האינטרנט אליו מחוברות המצלמות  $1\,$ 

בדוק/י עם ספק האינטרנט שלך מה הוא קצב ההעלאה הנוכחי ומה עלות שדירוג הקו.

. הורדת כמות האינפורמציה העוברת דרך האינטרנט.  $\!$ 

. א צפייה בפחות מצלמות בו זמנית

ב. הורדת הרזולוציה של המצלמות ( ראה הגדרות ראשוניות- וידאו- עמ' 3- סעיף 3) ג.הורדת קצב הפריימים בשנייה ( ראה הגדרות ראשוניות- וידאו- עמ' 3- סעיף 6)

#### **אפשרויות בצפייה מרחוק:**

1. התחל/ הפסק מצלמה

לחיצה על מספר המצלמה בתפריט המיני תפסיק את ניגונה, לחיצה נוספת תפעיל אותה שוב.<br>1--Cam Ω1 –-

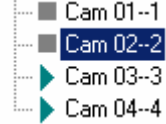

**שים לב:** / בטרם תלחץ י על מספר המצלמה שברצונך לנגן, עלייך לבחור ריבוע ריק בו לא מתנגנת מצלמה. בבחירת מצלמה לצורך התחלת נגינה כאשר הריבוע המסומן (מודגש בהיקף אדום) "תפוס" ע"י מצלמה אחרת תופיע הודעה כי עלייך לבחור רבוע פנוי לצורך ניגון המצלמה.

כברירת מחדל כל המצלמות מתחילות להתנגן באופן אוטומטי עם הכניסה למצלמות. על מנת לבטל זאת לחץ /י על הפטיש בתפריט ימני עליון ולאחר מכן בטל את ה-V ב- Auto Play

2. בחירת מס' המצלמות בתצוגה

ביכולתך לקבוע את מספר המצלמות שיוצגו החל ממצלמה אחת במסך מלא ועד 16 מצלמות יחדיו. בחר בתפריט הבא את החלוקה שברצונך:

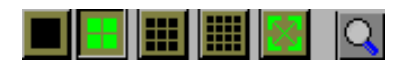

הגדלת מצלמה למסך מלא נעשית ע"י לחיצה של מקש ימני בעכבר על הריבוע בו מתנגנת המצלמה( הריבוע יודגש בהיקף אדום) ולאחר מכן לחיצה על זכוכית המגדלת .

3. הקלטת מצלמה

א. ראשית הפסיק/י את ניגון המצלמה ע"י לחיצה של מקש ימני על מספר המצלמה שברצונך להקליט. ב. עמוד/י עם הסמן על מס' המצלמה שברצונך להקליט ולחץ על מקש ימני בעכבר. ג בחר באפשרות: play&Record.

4. צפייה בהקלטות

- א. לחץ/י על מקש ימני בעכבר כאשר הסמן עומד על מספר המצלמה שבהקלטותיה ברצונך לצפות.
	- ב. בחר/י File Remote
		- ג. בחר/י תאריך

ד. לפניך תופיע רשימה של כל רשימת הקבצים בתאריך הנבחר עבור המצלמה הנבחרת . סמן/י ריבע שחור בו לא מתנגנת אף מצלמה

> ה. לחץ/י על הקובץ בו ברצונך לצפות. הקובץ יחל להתנגן ברבוע הנבחר **שים לב:** הקבצים מסודרים לפי שעה

> > צפייה במספר אתרים נבחרים/ IP Multi

תוכנת הצפייה בהקלטות מאפשרת לך לצפות במספר אתרים שונים בעלי כתובות IP שונות בו זמנית. כל שעלייך לעשות הוא לחזור על סעיפים 2-3 . בסיום התהליך יפתחו בתפריט, , ויתחילו לנגן מצלמות נוספות מאתרים שונים.

#### **צפייה מהנה!**

 **כתב וערך: יונתן פיק**